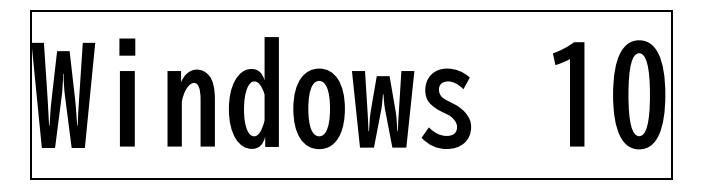

**本手順書はWindows 10端末の、学内無線LAN「eduroam」の接続手順となります。**

## 【留意事項】

1,作業の途中、画面が遷移する際に、例えば、「cancel」か「ok」か選択、といった画面が表示され ることがあります。その際、すべて、「「ok」に等しい選択肢を押下」してください。

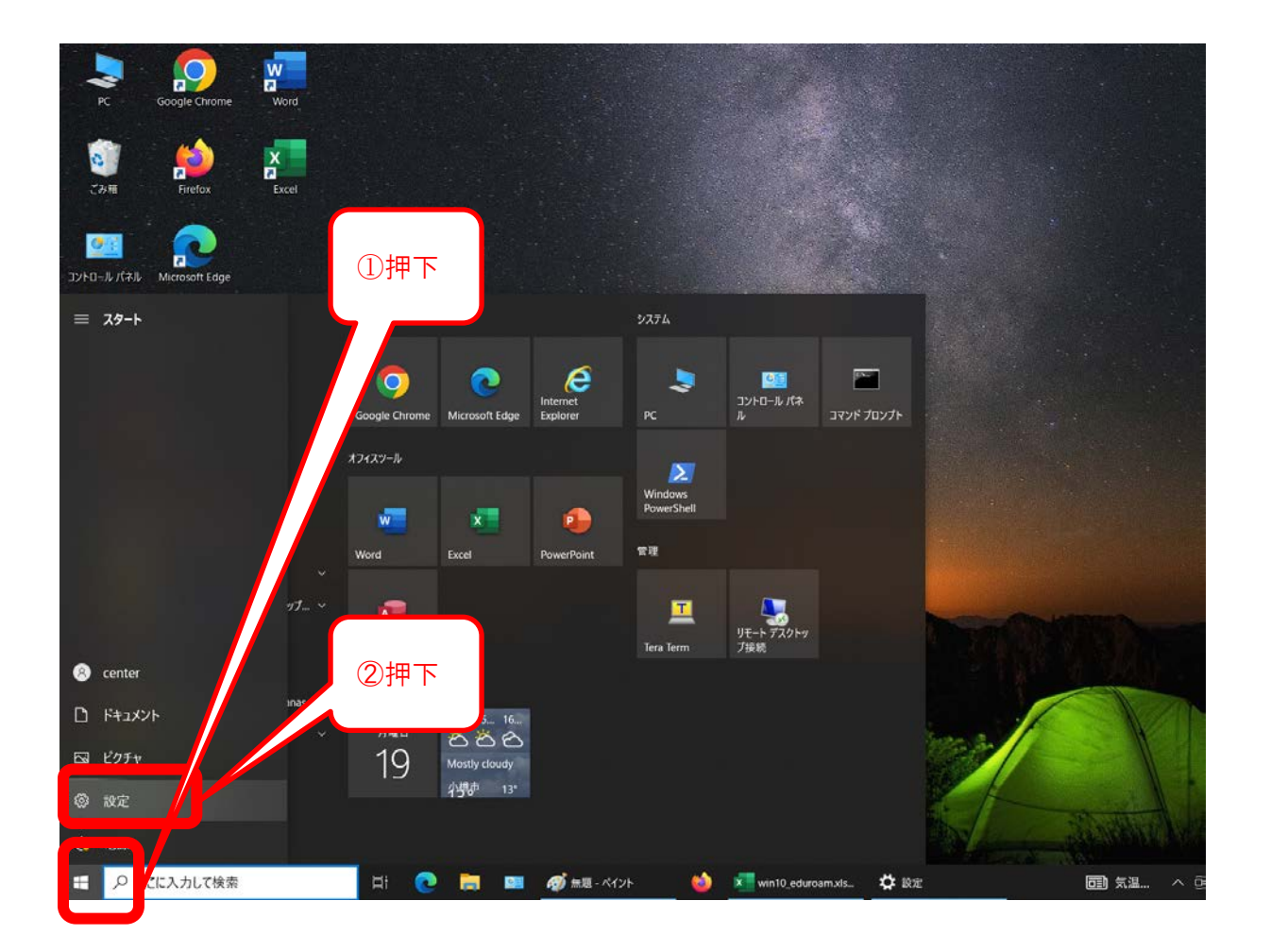

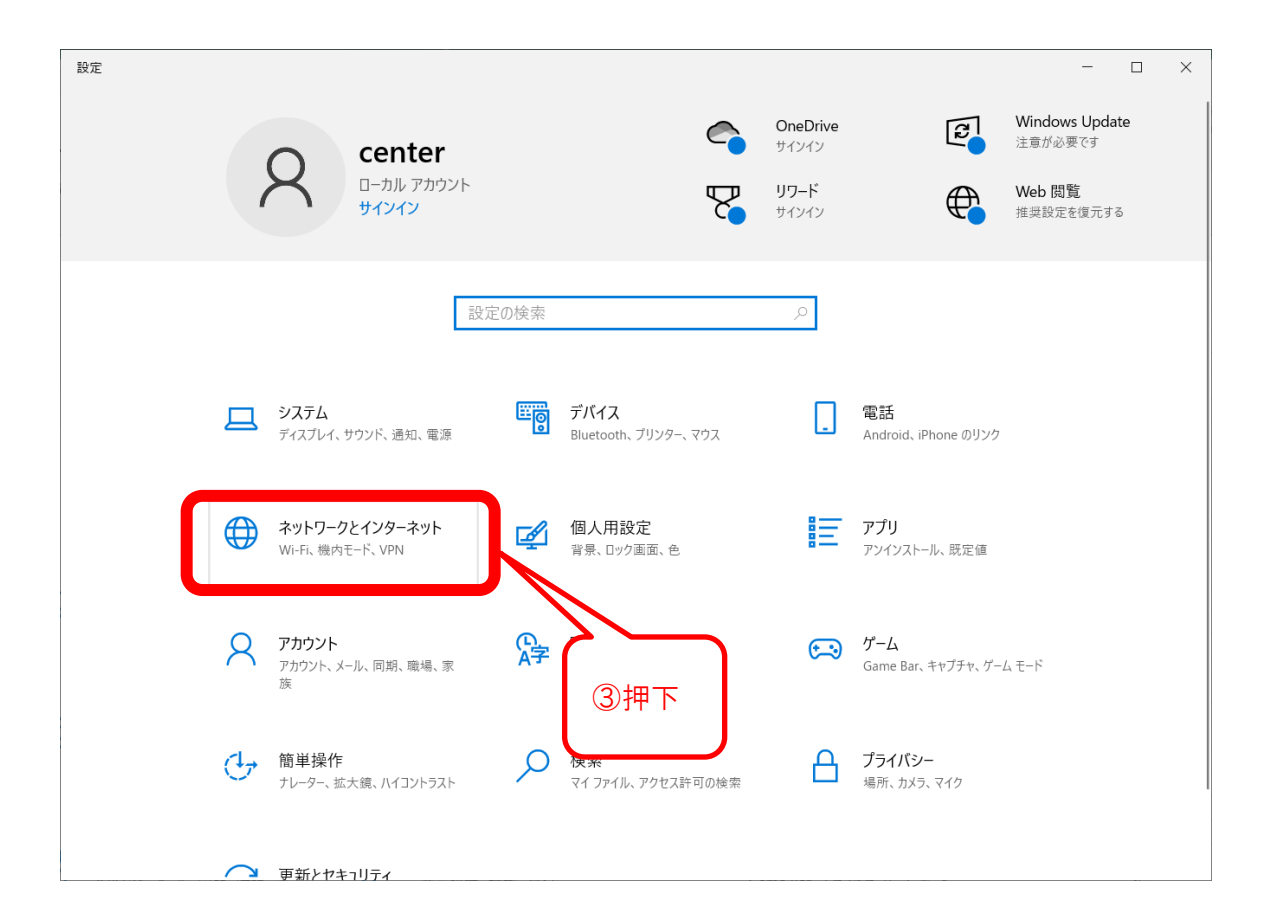

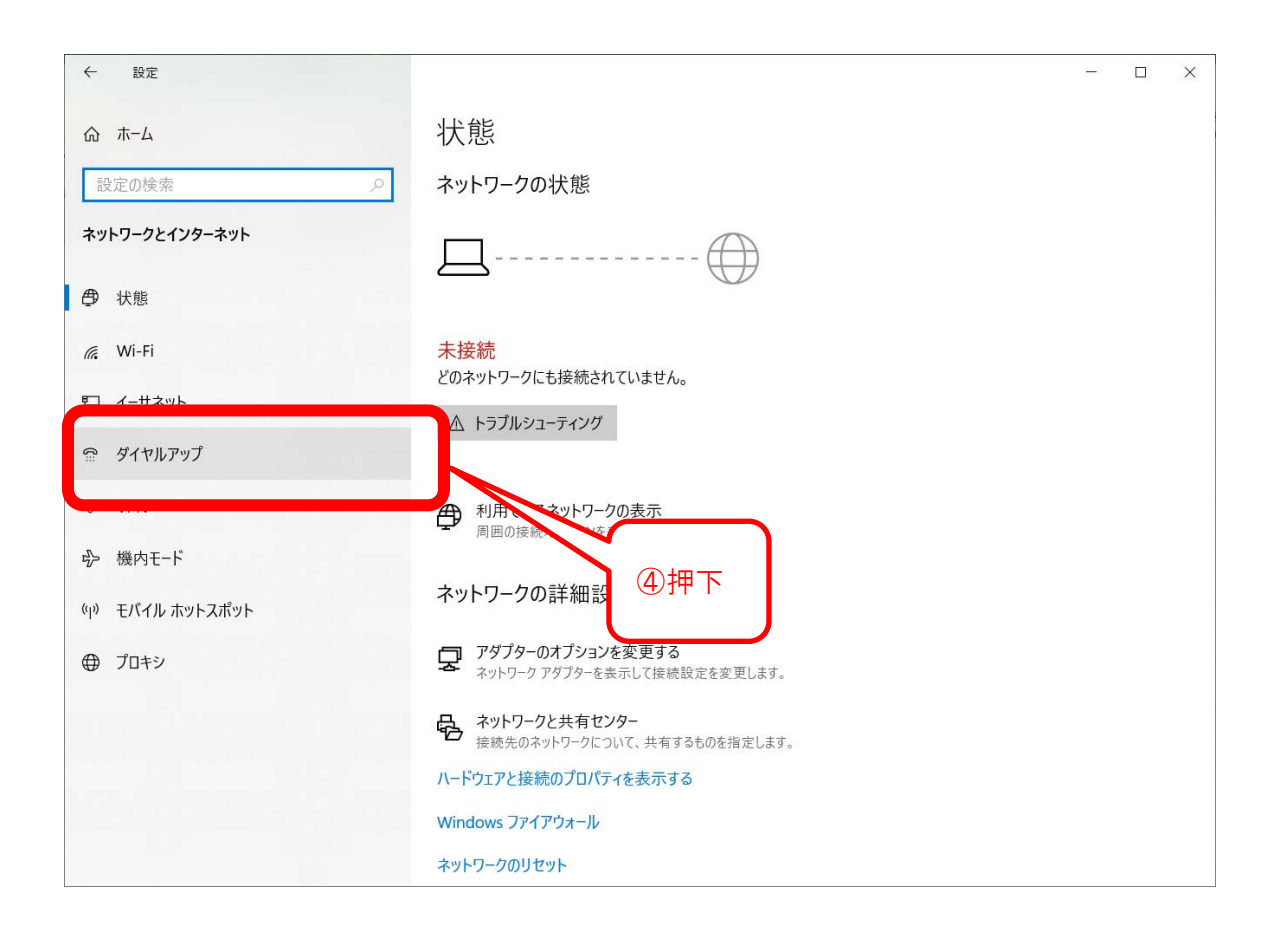

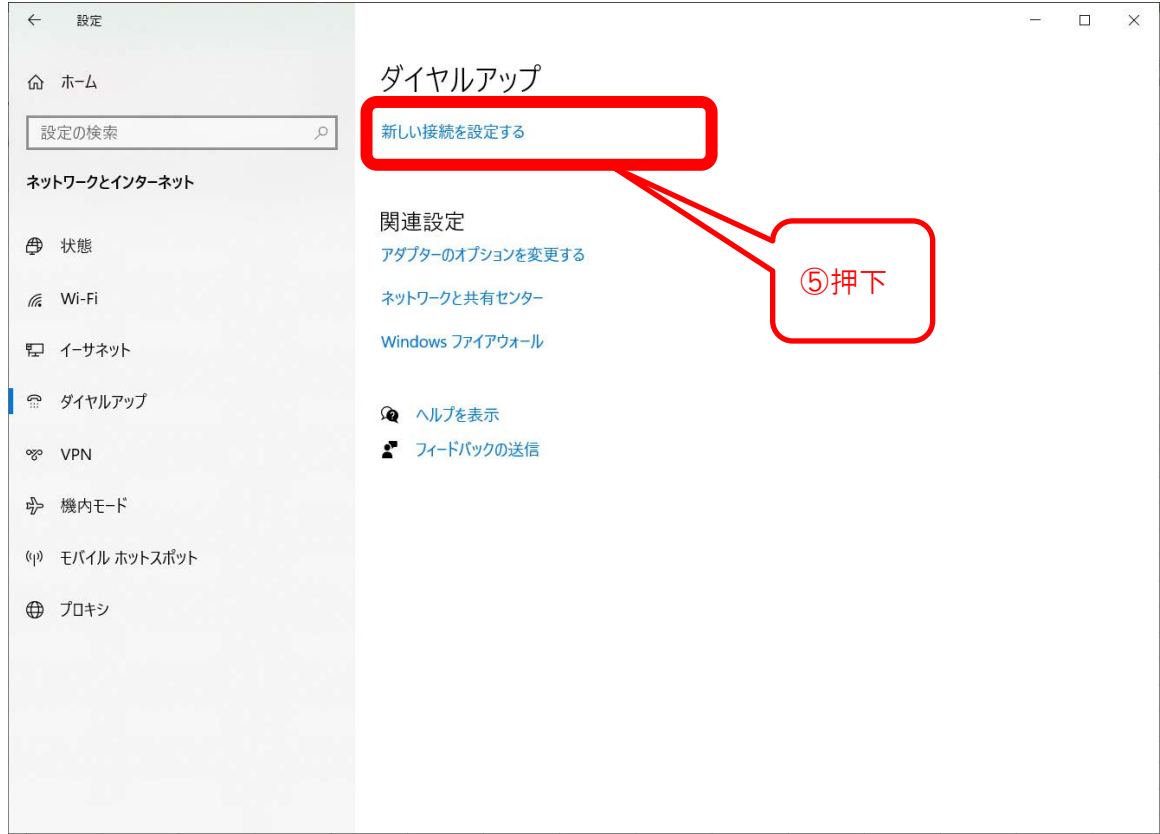

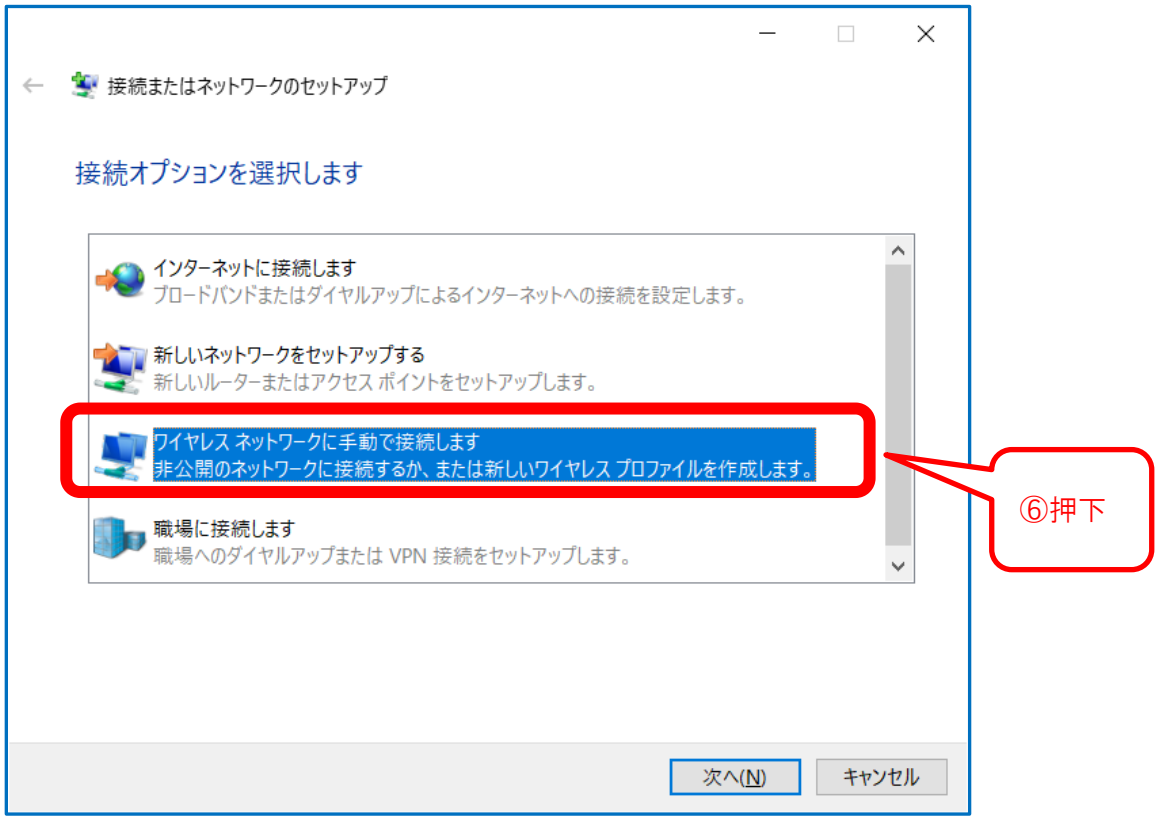

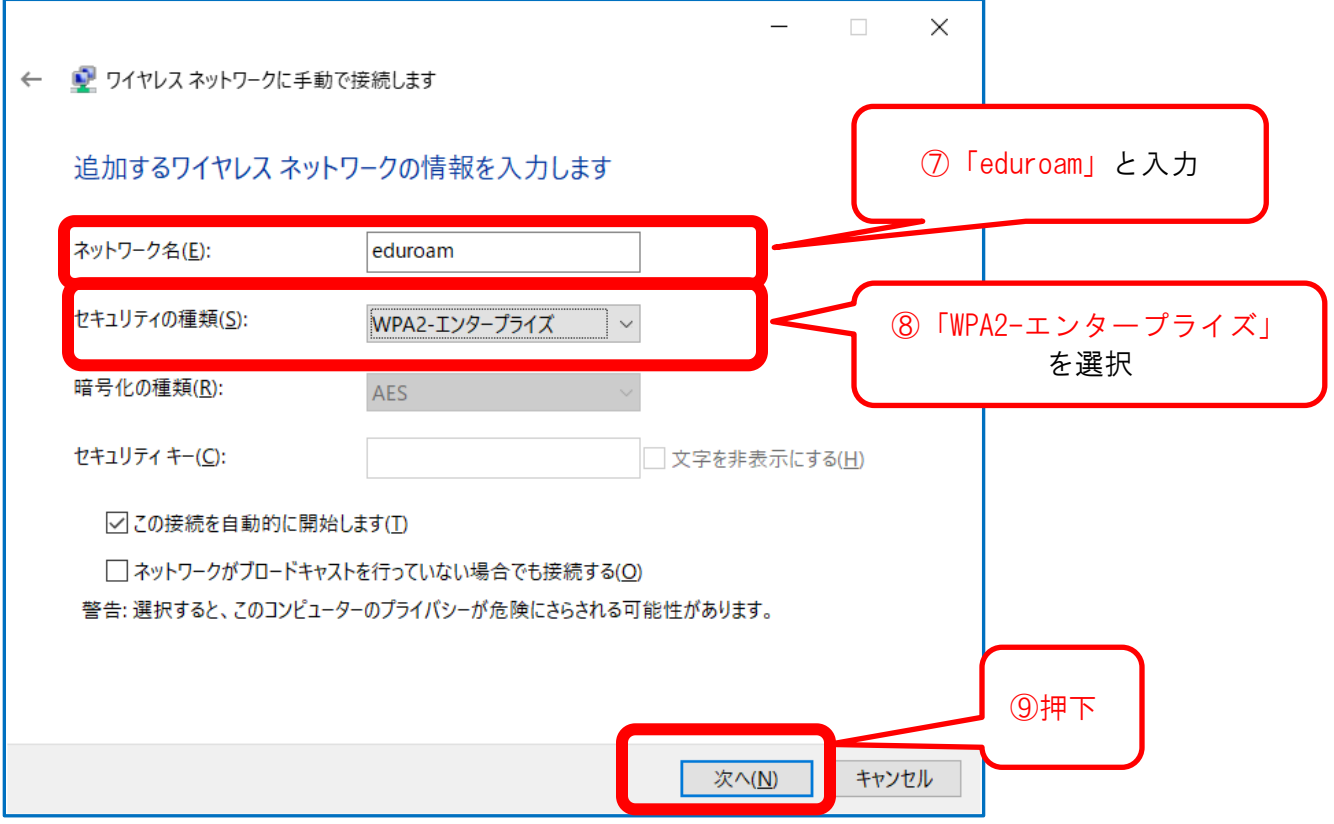

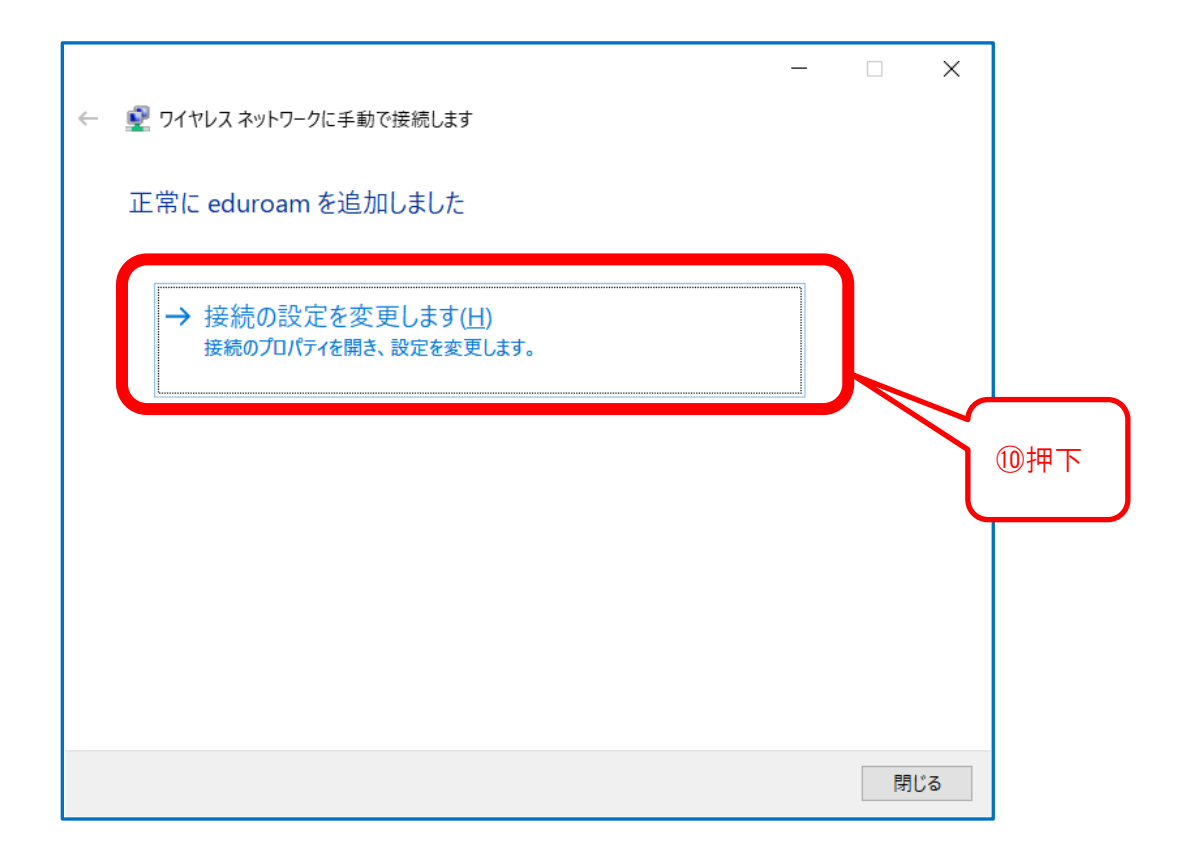

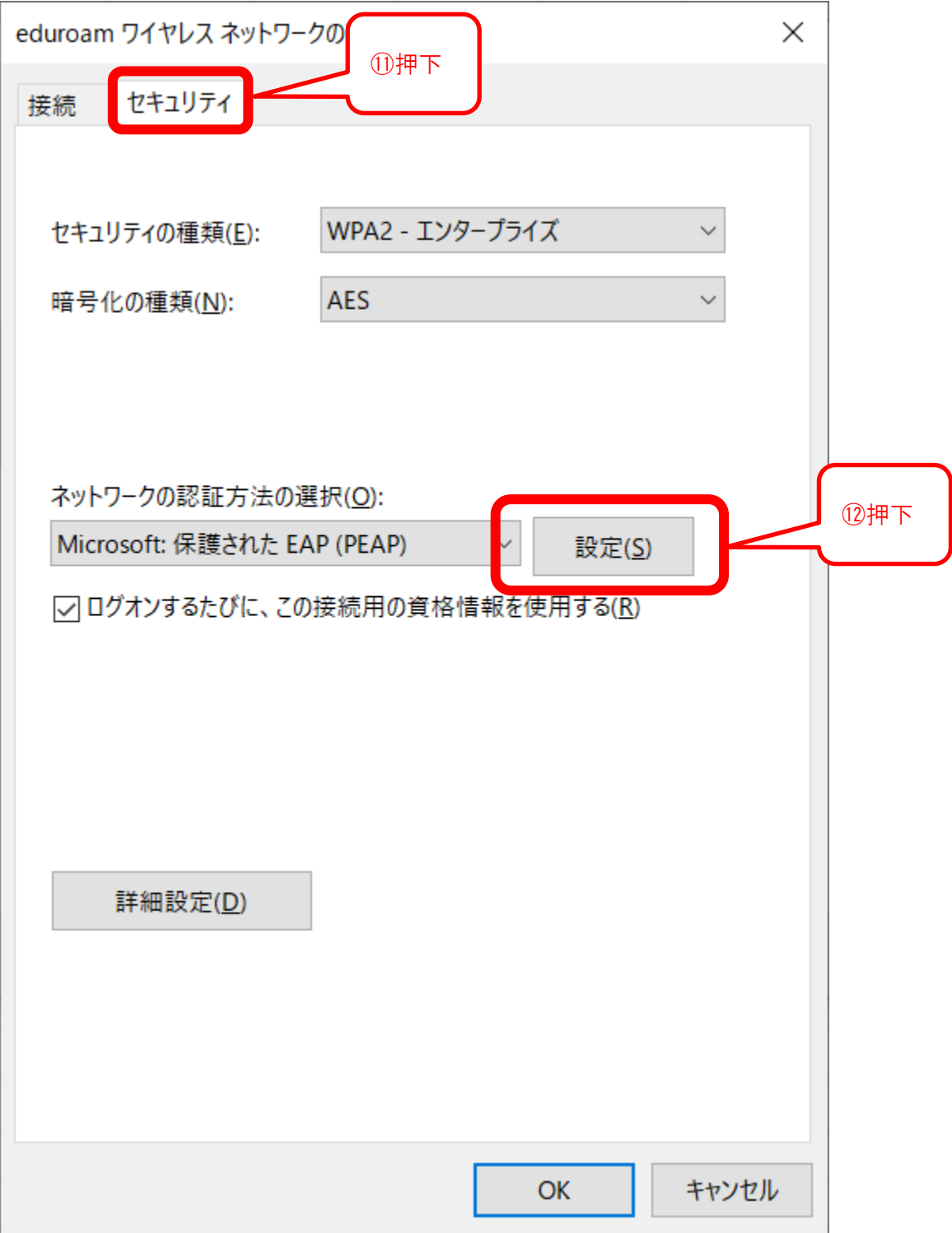

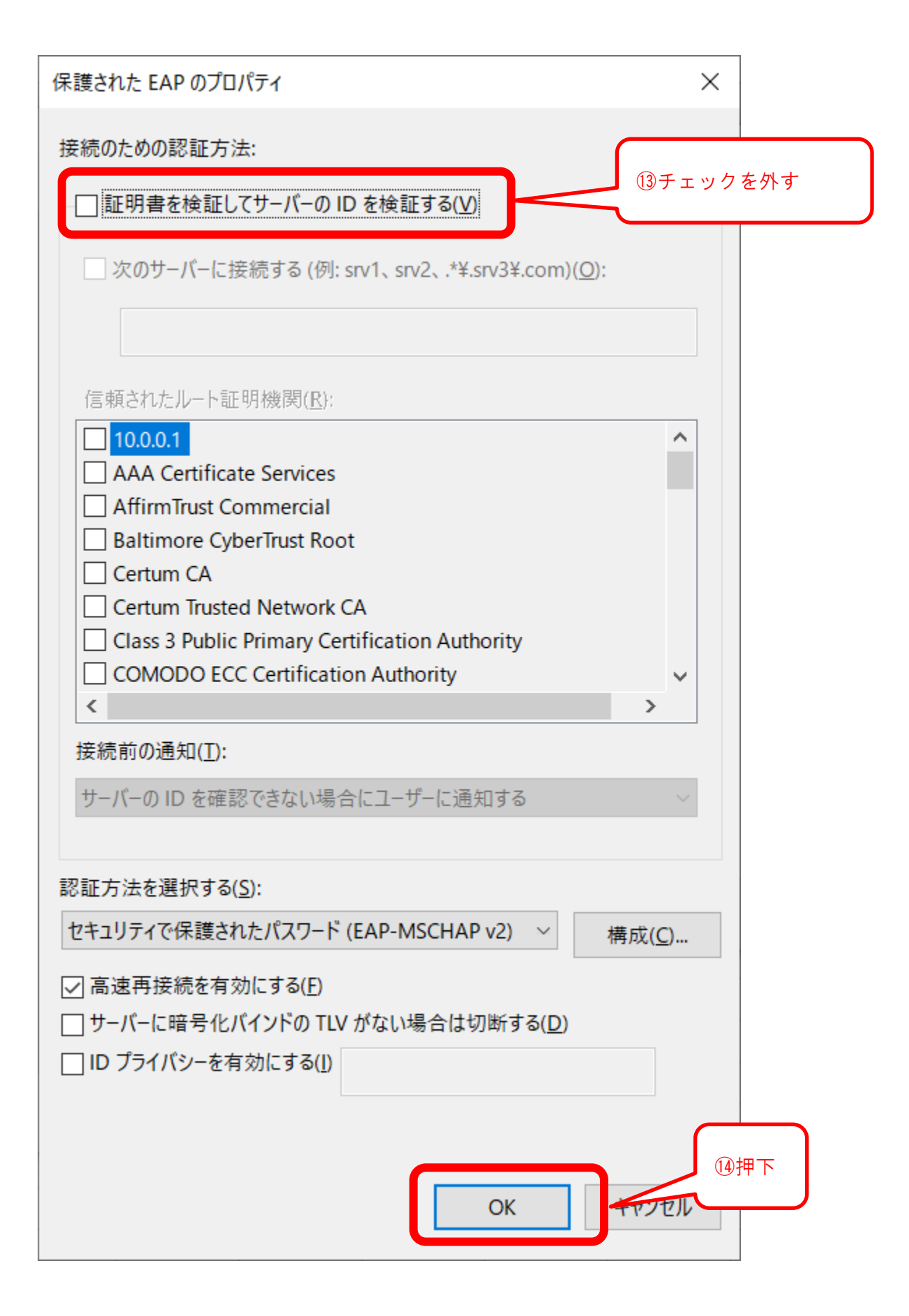

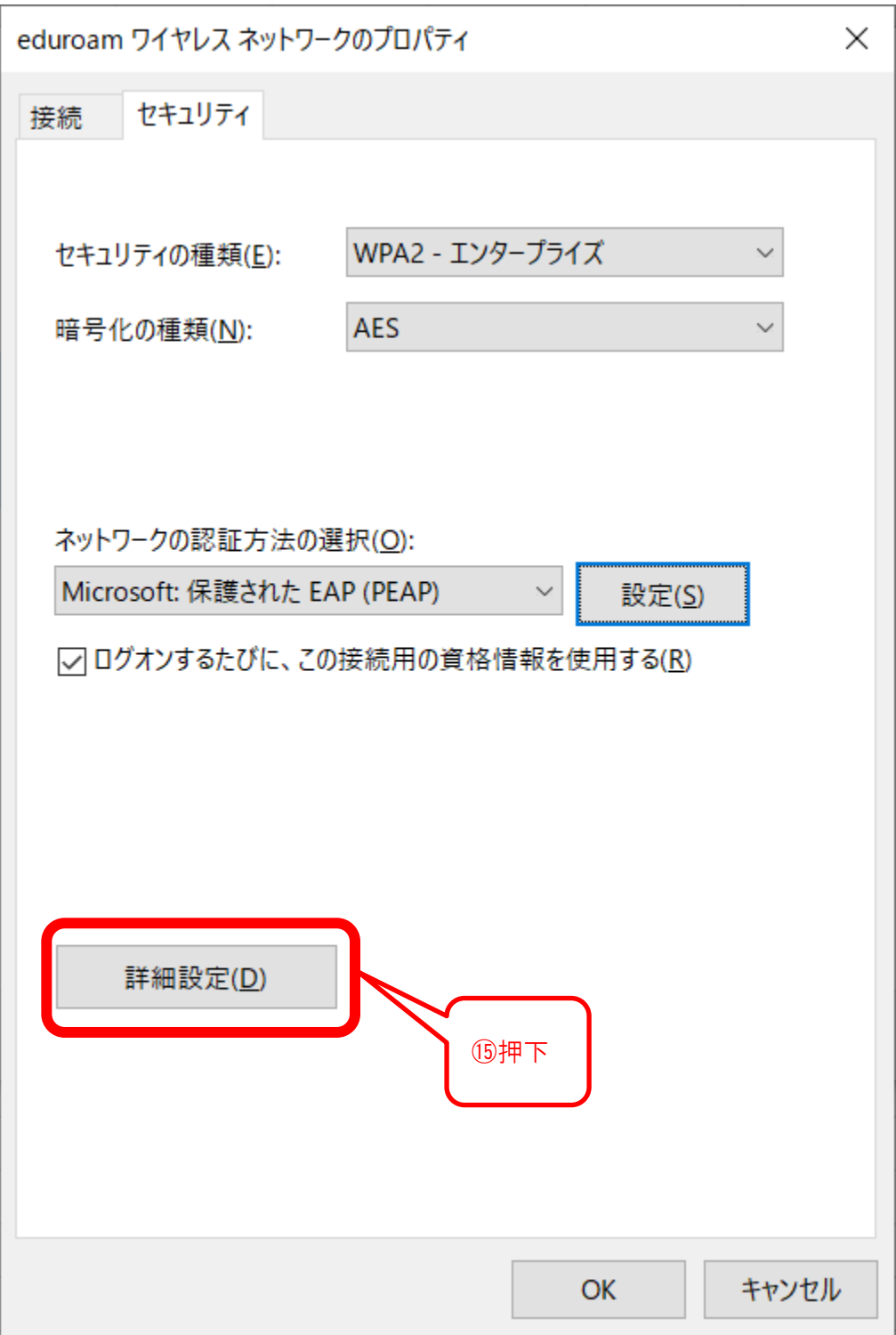

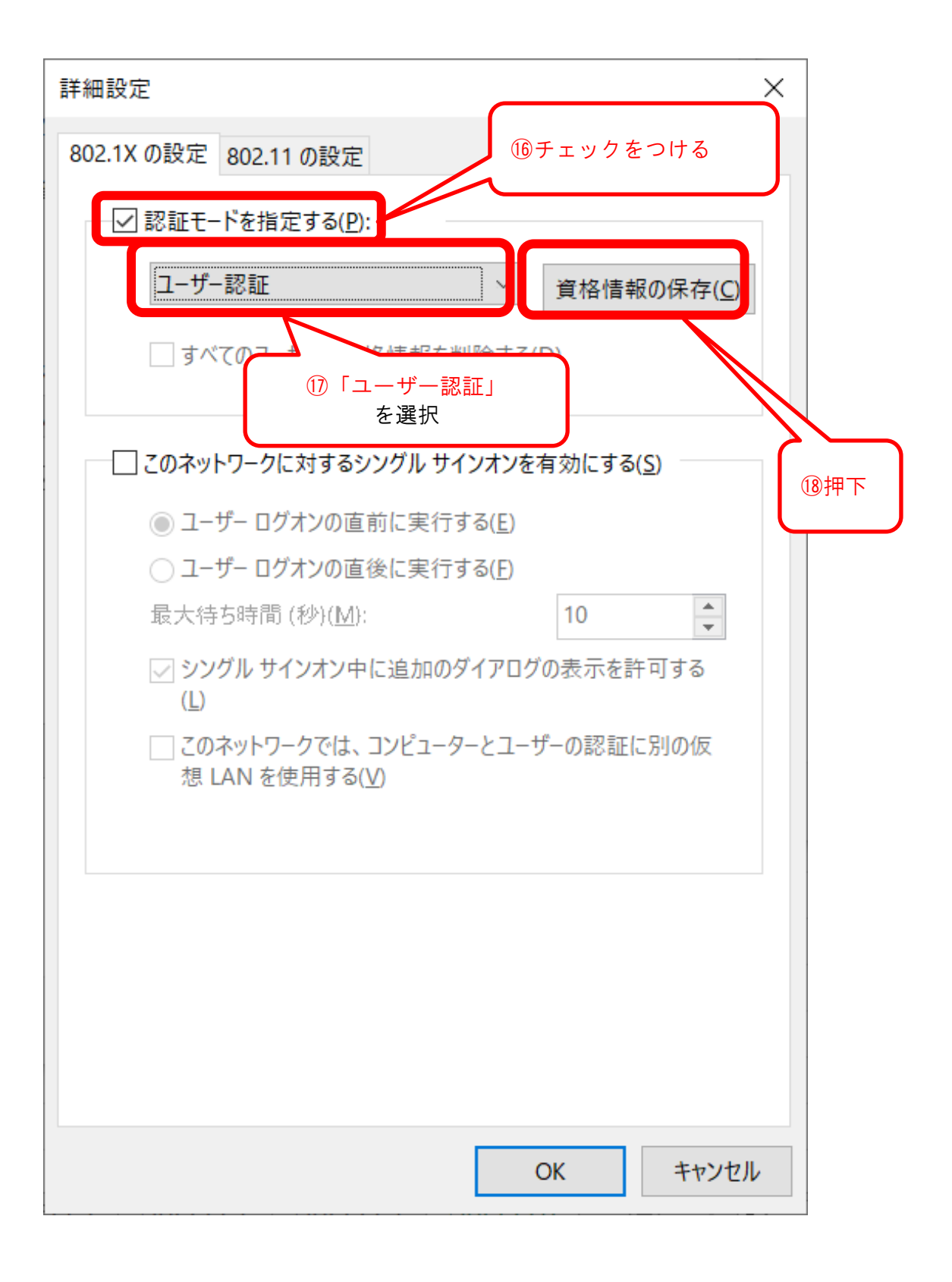

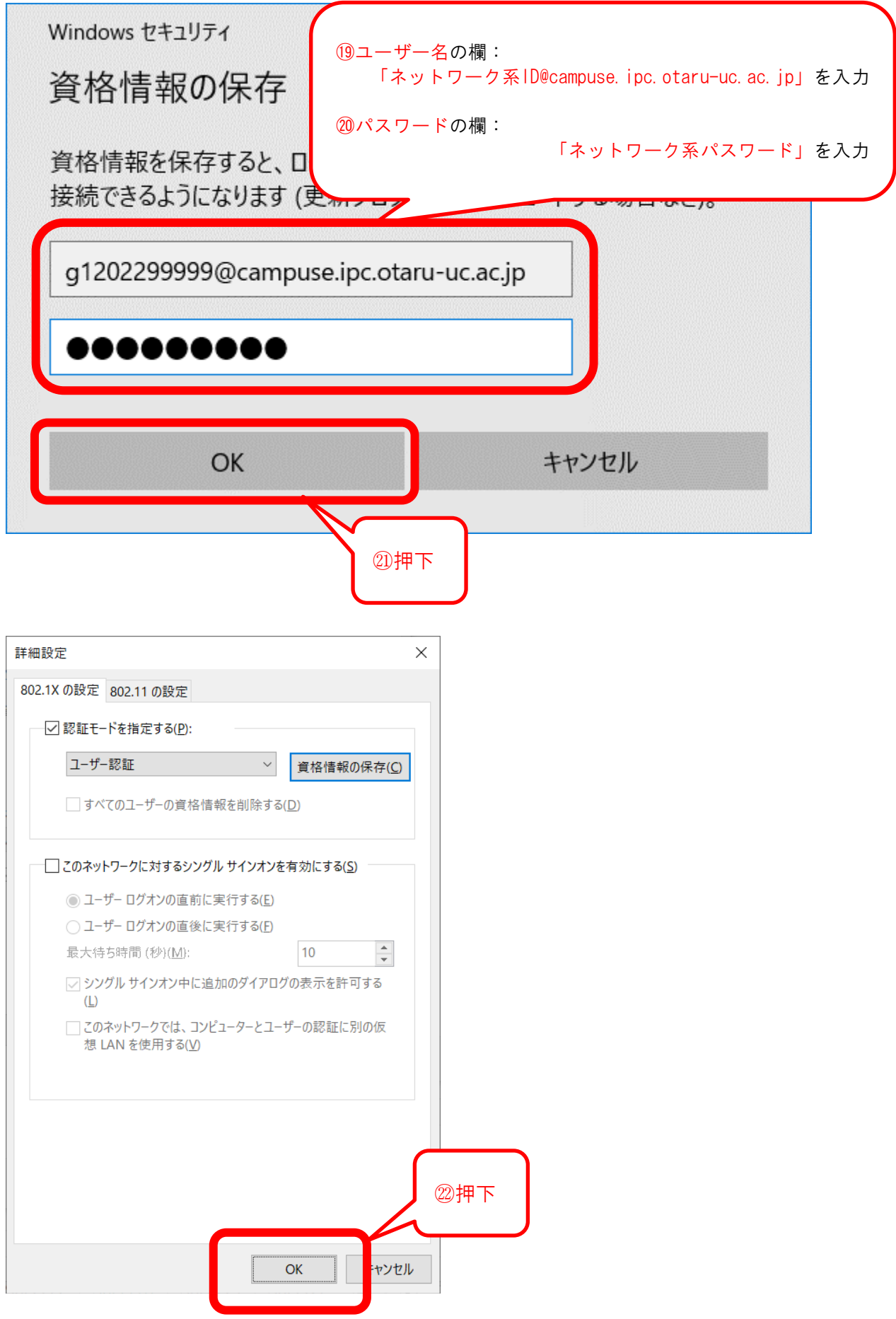

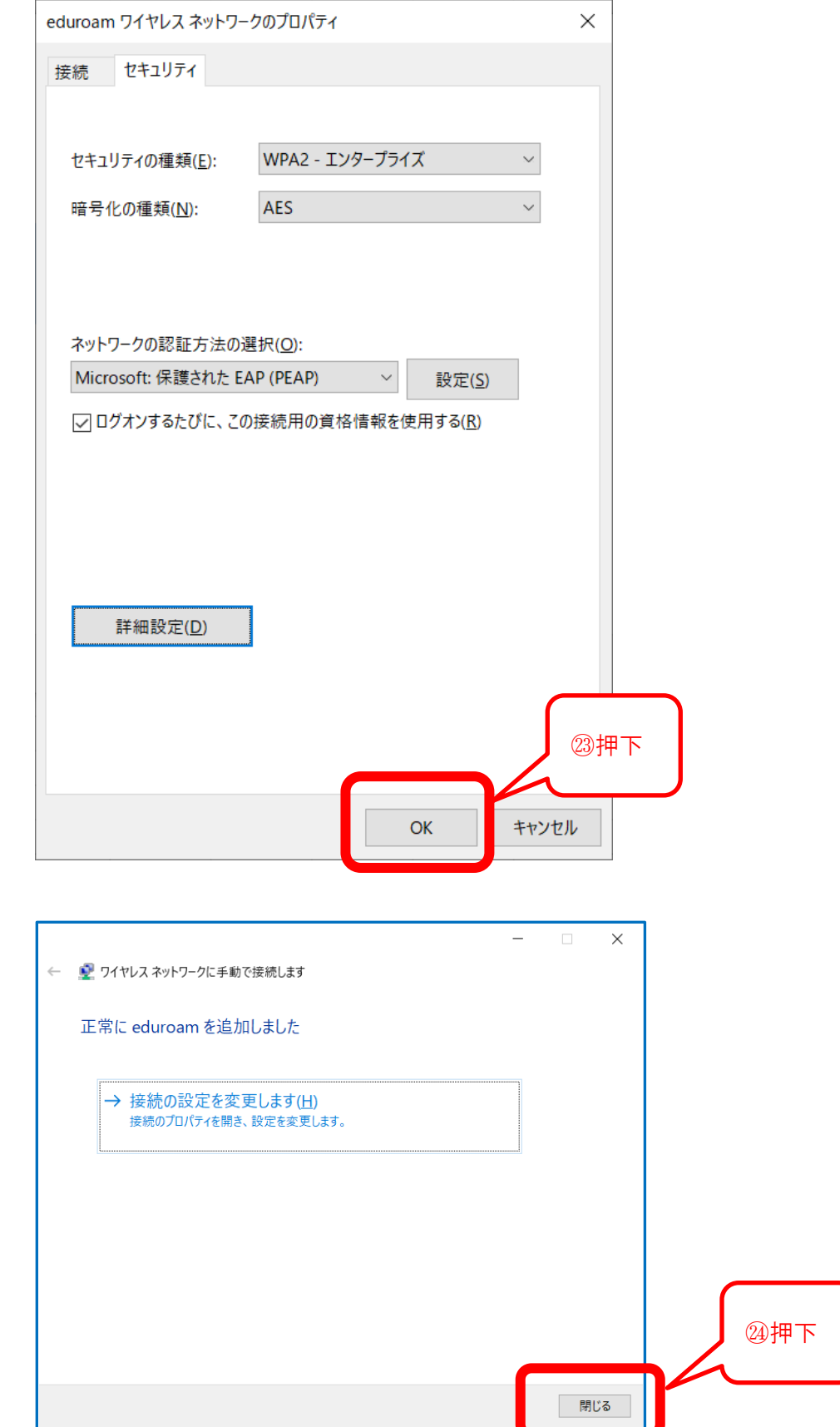

②完了